#### **Electronic Client Portal: Access**

#### **Electronic Client Portal**

The Electronic Client Portal is an invaluable hub providing 24/7 access to any and all property information.

Communications can be posted through banners and calendar events on the site to provide you with up to date community and property information.

#### CapitolHillOfficeBuildings.com

Client Event: Please join us in the lobby today from 3:00pm - 5:00pm. We will have snacks, drinks & games!

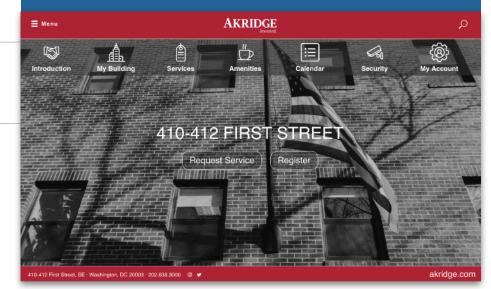

#### Quicklinks

Quick Links appear on every page to provide you with single-click access to important information, documents and services most frequently used.

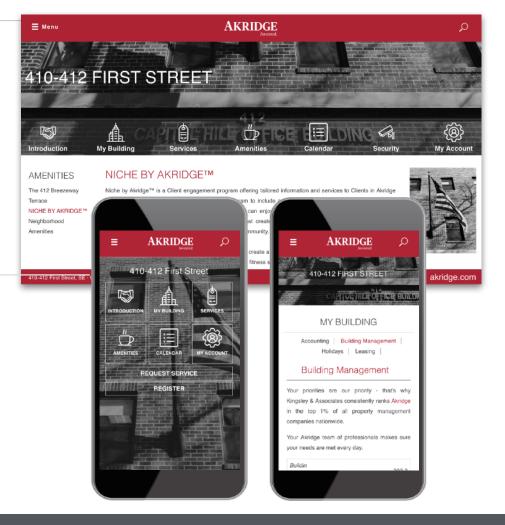

## Go Mobile

By downloading and bookmarking the Mobile Property App to your Smart-Phone, you can add an icon to the 'home screen' of your mobile device and have all the information and features of your Electronic Client Portal wherever you go.

Electronic Tenant Solutions

support@ElectronicTenant.com · 202.342.7090 Ext. 101 · ElectronicTenant.com

### **Client Center: Registration**

**Client Center** 

(Reservations, & Notifications)

Update your contact information or notification preferences seamlessly for Property Management enabled communications.

Submit and manage amenity reservations.

Login to Your Client Center (Click)

#### First time logging in?

Simply click on the Request Account link and enter the required fields of information and click submit. Property Management will review and respond to the request with the steps needed to complete registration.

#### **Download the App**

The Client Center is available in the Apple App Store and Google Play.

Search "Tenant Center"

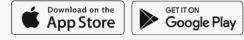

## **Customize Notifications**

Choose what and how you want to be notified. Property Management can keep you up to date on everyday events, building announcements and emergency situations.

## **Benefits of Registering**

- Receive real-time alerts during property emergencies.
- Be the first to know of new building amenities.

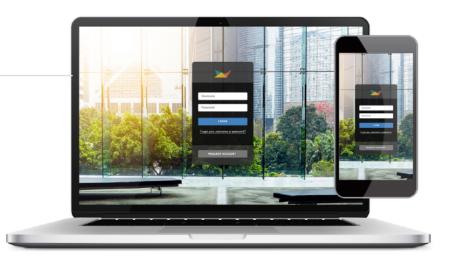

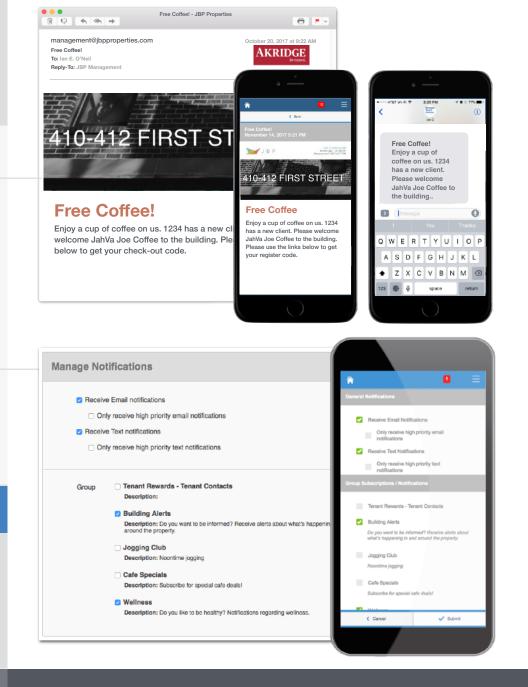

#### Electronic Tenant<sup>®</sup> Solutions attraction. satisfaction. retention."

support@ElectronicTenant.com · 202.342.7090 Ext. 101 · ElectronicTenant.com

#### Reservations

Submit and manage reservation requests. All requests are immediately delivered to Property Management for review and action. ID

Status

Grand Totals

\$ 195005

Requested

Reservation Name

\$100.00

#### Access (Click Here)

Once you've entered the Client Center, the Reservations Application<sup>™</sup> is accessed from the home screen - either directly from the application display box or from the dropdown menu.

### Submitting a Reservation

**Step 1:** Choose "Select" next to the amenity you would like to reserve. A reservation form will appear requesting specific information about your request.

**Step 2:** Enter your contact information and all meeting details, such as the set up needs, catering details, attendees list and email reminder notification. You will have options to add special needs, requests as well as any attachments, if needed.

#### **Billable Items**

If your reservation request requires additional charges not covered under your company's lease agreement you may receive an email asking that you log in to the Client Center and approve or decline the charges.

#### **Reservation Calendar**

From the home screen, select the "View Calendar" link from the Application Display Box or from the Reservations dropdown menu. The current month's calendar, shown below, will appear displaying your current reservations (green), rooms that have reservations (blue) and any unavailable conference room times (red).

#### **Your Reservations**

Reservations placed will display under Your reservations option. All reservations can be searched by simple text and/or filtered by the options available.

#### 213848 Appro Bowl-a-rama Number of Attendaes \* 0 A Max Capacity: 50 212613 Maine Office Gathering Attendes List 8 209866 Year End Meeting 209374 Pre-Holiday Staff Meeti 207730 Board Meeting O You can pick days on the calendar by clicking on them or you can click the 'Add Date' button to a daws. Review the color codes below and hower over them to determine the availability for specific di-205908 Board Meeting This amonity is available Weekdays 8:00 AM - 5:00 PM 5:00 AM - 5:00 PM 5 101 2018 2019 2020 2021 \$ 200688 AM Meeting Jan Feb Mar Aor May Jun P 199600 Westchase Meeting Multiple A 844 \$ 195005 SAP Training 00 12 13 🚯 194674 Company Conference Meeting **15 (B** 17 18 19 20 ā 🙆 23 24 🛅 27 🙆 30 31 191521 Monthly Meeting PO: Status: Approved Lease ID: 12345 Mark Up Total Type Cost Tax Labor \$100.00 \$0.00 \$0.00 \$100.00

eting Details Meeting Name \*

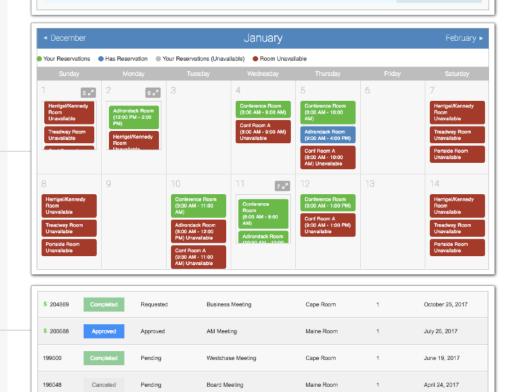

\$0.00

\$0.00

\$100.00

April 12, 2017

# Manage Applications: Reservations

#### Electronic Tenant<sup>®</sup> Solutions attraction, satisfaction, retention.<sup>1</sup>

Cape Room

SAP Training

# Support

#### Support

#### **Help Center**

Log in to your Client Center on the desktop. Make sure to click on the RED help button, and choose from categories listed on right.

#### Contact Your Property Management Team

If you have additional questions or are having any issues accessing the Client Center, please follow the link to connect with your <u>property management team</u>.

| Client C                                                                                                    | enter                                                                                                    |                                                                       | Joey Terry                                                                                                    |  |
|----------------------------------------------------------------------------------------------------|----------------------------------------------------------------------------------------------------|-----------------------------------------------------------------------|----------------------------------------------------------------------------------------------------|--|
| me × Your A<br>Certificate of Insu                                                                                                    |                                                                                                    | ests × Freight Elevators × Con/                                       | ference Rooms                                                                                                    |  |
| Q Video Tutoria                                                                                                    | als Application Documentation                                                                                                    |                                                                       |                                                                                                    |  |
|                                                                                                    |                                                                                                    | Search Our Help Docume                                                | nts: GO                                                                                                    |  |
| Help                                                                                                    |                                                                                                    |                                                                       |                                                                                                    |  |
| Listed below are links to frequently asked questions for the various Electronic Tenant® Solutions applications.<br>Simply click on the links below to view the FAQ's for each specific application. Please note, as new features<br>are added to the applications the Help Center will be updated so be sure to check back regularly. |                                                                                                    |                                                                       | Help Categories                                                                                                    |  |
|                                                                                                    |                                                                                                    |                                                                       | Certificate of Insurance                                                                                                    |  |
| 🕋 Cortifi                                                                                                    | cate of Insurance                                                                                                    |                                                                       |                                                                                                    |  |
|                                                                                                    |                                                                                                    | Service Requests                                                      |                                                                                                    |  |
| F                                                                                                    | Do Ineed to fill in all fields when<br>submitting a COI?<br>No, there are no required fields but it is<br>recommended to provide as much<br>information as possible to facilitate faster<br>processing by your Property Management<br>Im | Billable C<br>This Video 1<br>and then ap                             | How to Review and Approve/Deny<br>Billable Charges<br>This Video Tutorial explains how to review<br>and then approve or deny billable charges<br>associated with service requests. |  |
| L Confe                                                                                                    | rence Rooms                                                                                                    | This PDF wirequests, virequests and                                   | abmit & Manage Service<br>Il explain how to submit service<br>aw and manage existing<br>d approve/deny billable charges<br>with requests.                                          |  |
| P                                                                                                    | Can I Cancel or Edit a reservation<br>after it has been approved?                                                                                                    | Requests<br>This Video 1<br>submit and<br>including ho                | ubmit and Manage Service<br>futorial will explain how to<br>manage your service requests,<br>w to cancel requests and how to<br>e with Property Management<br>sur request.         |  |
|                                                                                                    |                                                                                                    | I select th<br>option?<br>The view re-<br>current mon<br>from previou | e my service request when<br>e "View Requests"<br>quests page only shows the<br>ths requests. To review requests<br>is months, use the month/year<br>nenu to navigate to other m   |  |